# LSA Suite

**Информационная система** анализа логистической поддержки

# Редактор шаблонов процессов

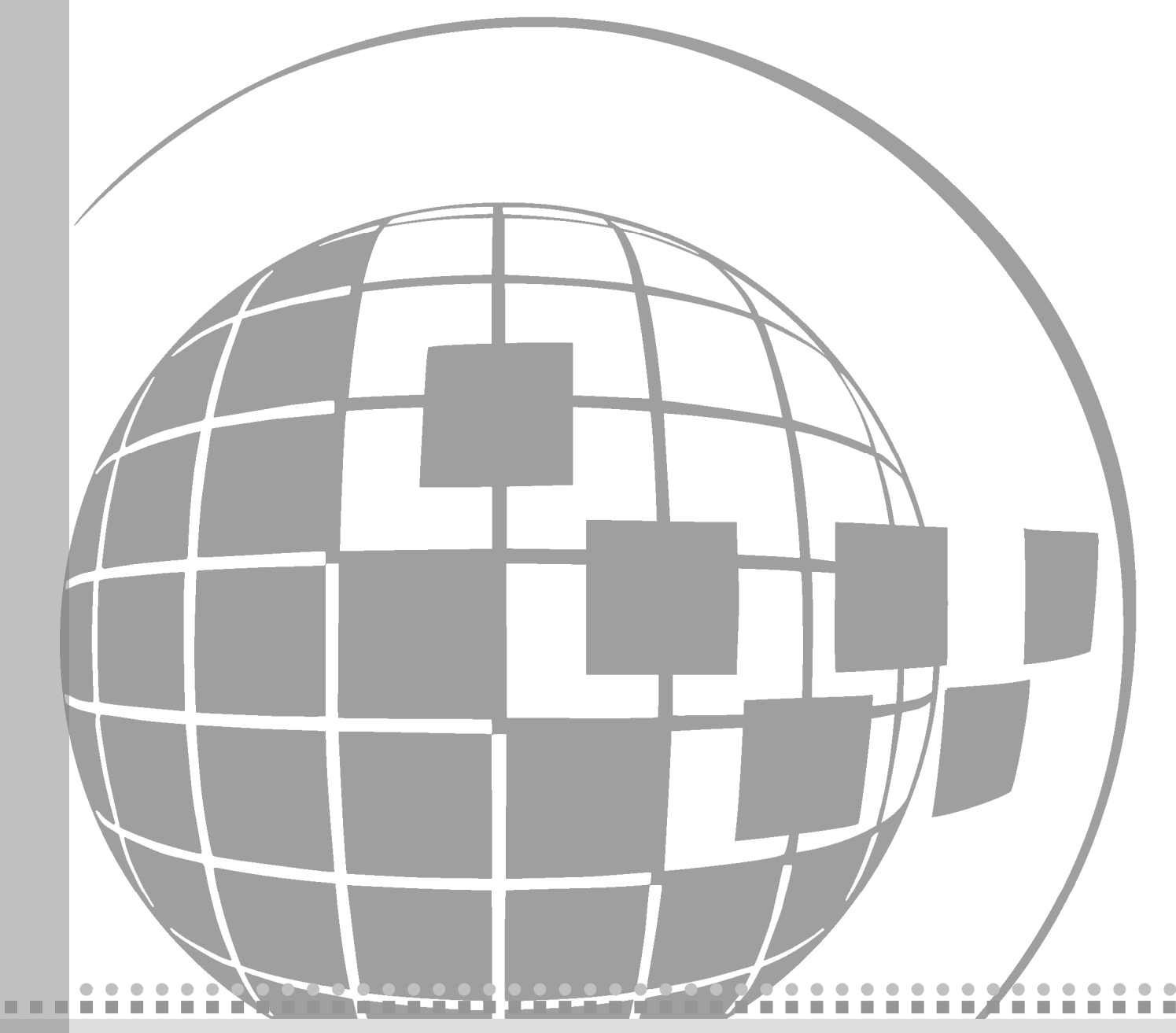

2005-2010 © НИЦ CALS-технологий "Прикладная логистика"

# LSS Редактор шаблонов процессов

# Руководство пользователя

**Прикладная логистика**

АНО НИЦ CALS-технологий Москва, ГСП-1, 5-<sup>й</sup> Донской проезд, дом 15 Адрес в интернет: http://www.cals.ru Телефон/факс: +7 (495) 955 5137

Текст данного документа может со временем изменяться без уведомления. Воспроизведение или передача на любых носителях любой части данного руководства запрещена без письменного разрешения НИЦ CALS-технологий **Прикладная Логистика**.

© НИЦ CALS-технологий Прикладная логистика, 2005-2010 Отпечатано в России

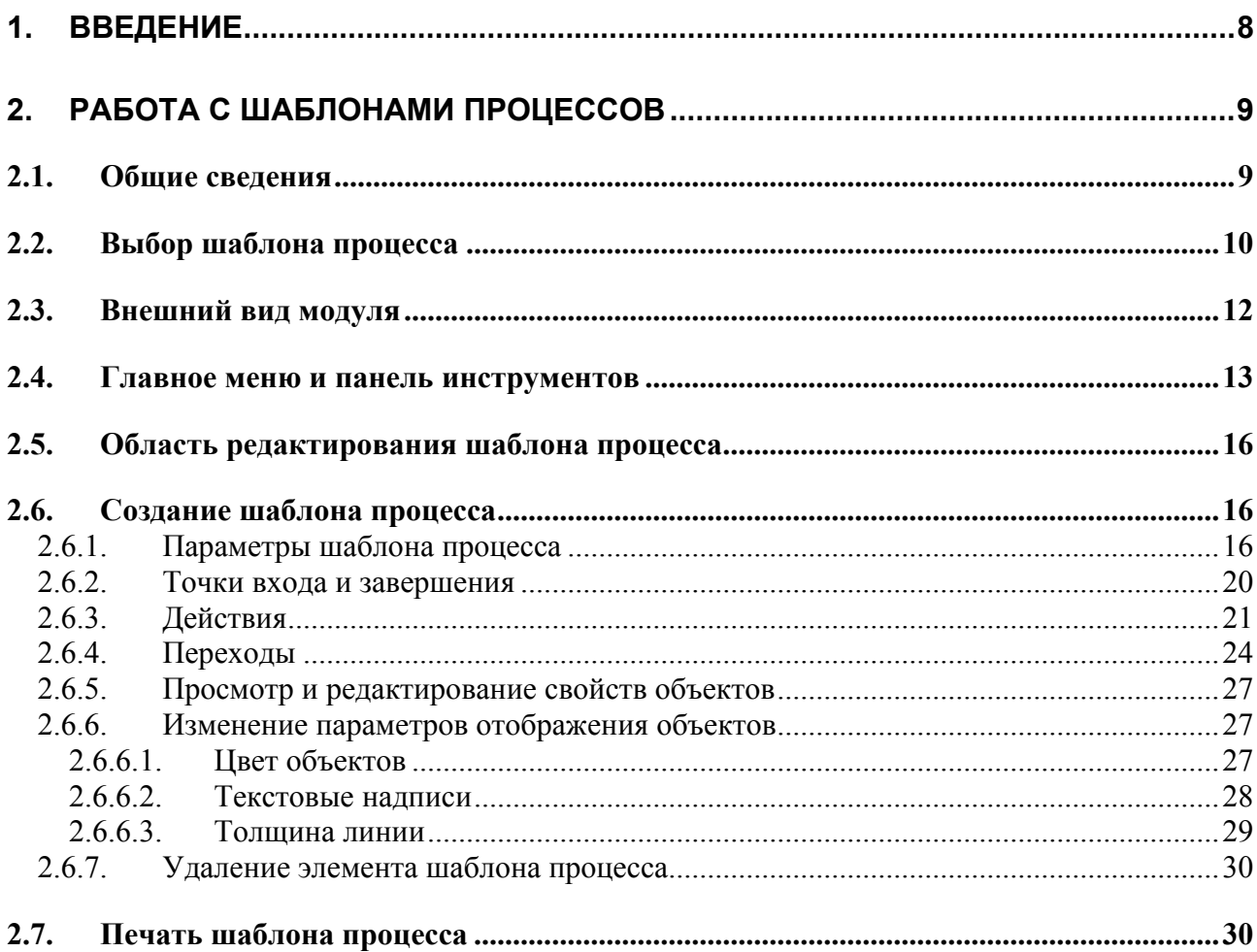

## Добро пожаловать

Добро пожаловать в **Информационную систему анализа логистической поддержки LSS**. Если вы начинающий пользователь LSS, настоятельно рекомендуем вам ознакомиться с содержанием данного руководства. Настоящий документ поможет вам ознакомиться с нашей программой, а также разобраться в некоторых сложных вопросах.

#### Соглашения о нотации

В тексте настоящего документа используются следующие соглашения для выделения различной смысловой нагрузки в тексте руководства:

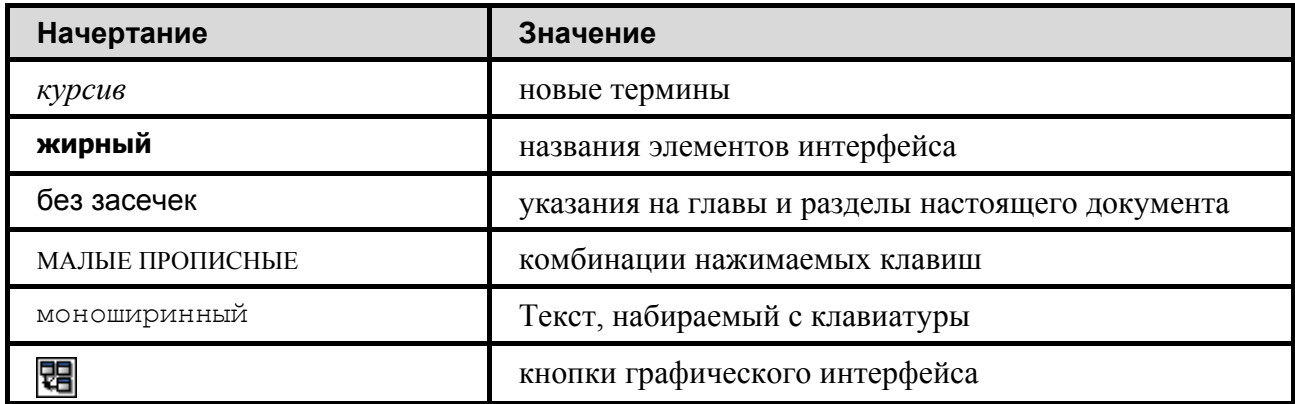

Кроме того, приняты следующие соглашения по сокращению обозначений и наименований:

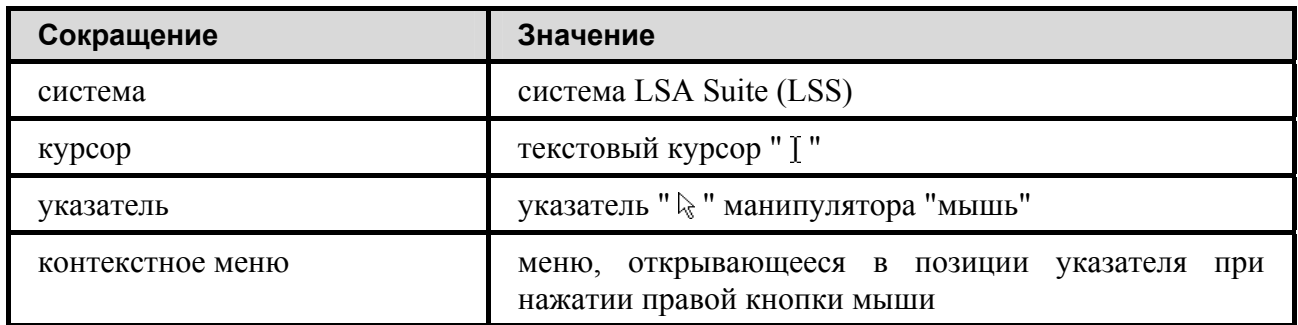

## Используемые сокращения

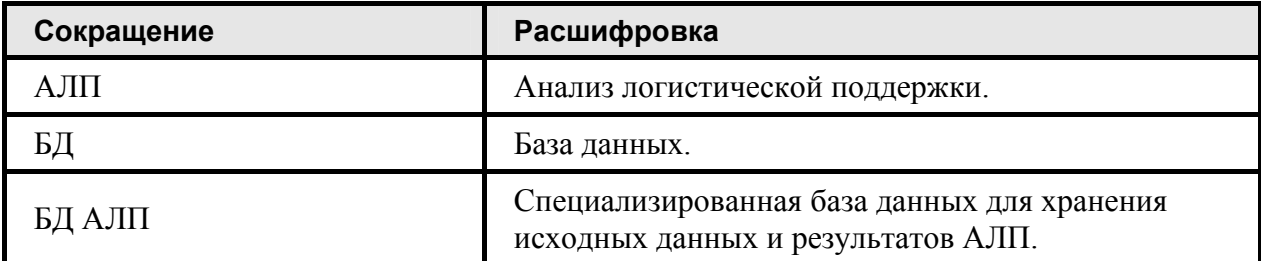

### Дополнительная информация

Большая часть данного документа распространяется вместе с продуктом в электронном виде в качестве справочной системы. Самую последнюю информацию о продукте **LSS** вы можете узнать, посетив наш сетевой узел по адресу [http://www.cals.ru.](http://www.cals.ru/)

# <span id="page-9-0"></span>1. Введение

В этом документе рассматривается встроенный модуль управления потоками работ, относящийся к классу систем автоматизации процессов на предприятии - Workflow. Для описания систем подобного класса существуют некоторые определения и термины:

- *Деловой процесс* скоординированная последовательность действий, которая в контексте структуры организации и политики предприятия позволяет достичь поставленных целей.
- *Шаблон процесса* формализованное описание делового процесса, состоящее из описания скоординированной последовательности действий, а также критериев, определяющих начало и завершение процесса. Шаблон определяет определенный уровень декомпозиции делового процесса.
- *Действие* выделенный логический шаг внутри процесса, вносящий вклад в достижение поставленной цели. Действие, является наименьшим элементом, позволяющим составить формализованное описание процесса на выбранном уровне декомпозиции.
- *Переход* элемент описания, определяющий последовательность выполнения действий при возникновении всех возможных ситуаций между участниками делового процесса.
- *Процесс* совокупность заданий, выполняющихся участниками процесса в последовательности, определенной шаблоном.
- *Задание* реализация действия, выполняемая конкретным исполнителем в заданные сроки.
- *Рабочий объект* информационный объект, используемый участниками в ходе выполнения процесса в соответствии с установленными правами доступа.

Деловой процесс, определяющий, как должно происходить согласование задач обслуживания, описывается с помощью шаблона, декомпозирующегося на последовательность действий. Процесс определяет, что и как происходит на данный момент с задачей обслуживания, и состоит из одного или последовательности заданий, в которые на момент выполнения преобразуются действия.

Шаблон процесса согласования задачи обслуживания должен удовлетворять следующим требованиям:

- 1. Шаблон должен иметь обозначение «CreateTaskApprovalStatus».
- 2. Результатом процесса должно быть присвоение задаче обслуживания статуса «Утверждено».

# <span id="page-10-0"></span>2. Работа с шаблонами процессов

## 2.1. Общие сведения

Под понятием **Шаблон процесса** понимается скоординированное формализованное описание последовательности действий и потока рабочих объектов, а также правил, определяющих начало и завершение процесса и отдельных действий. Шаблон процесса определяет, что, как и когда должно происходить на предприятии, и используется системой управления потоками работ для управления процесса.

Для описания шаблона процесса используется методология направленного графа. Шаблон состоит из:

- Действий выделенных логических шагов внутри процесса, вносящих вклад в достижение поставленной цели.
- Переходов элементов формализованного описания делового процесса, определяющих последовательность выполнения действий при возникновении всевозможных ситуаций между участниками делового процесса.
- Точек входа и завершения точек, в которых возможно начало и завершение процесса.

Для формализованного описания делового процесса, т.е. для описания шаблона процесса, служит графический модуль **Редактор шаблонов процессов**, входящий в состав LSS. Работа в модуле доступна пользователям с правами администратора.

Для запуска модуля **Редактор шаблонов процессов** выберите в главном меню пункты **Пуск** → **Программы** → **LSA Suite** → **Настройка** → **Редактор шаблонов процессов** или запустите файл aplWfModeller.exe из каталога установки системы LSS.

В результате появится диалоговое окно установки соединения с базой данных (рис[. 2-1](#page-11-1)).

<span id="page-11-0"></span>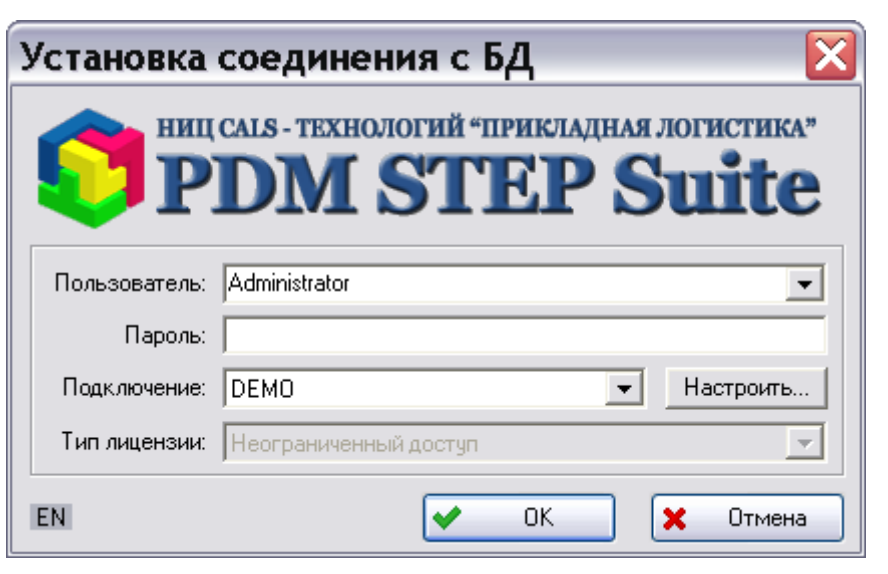

**Рис. 2-1** 

<span id="page-11-1"></span>В появившемся окне введите имя пользователя, пароль, выберите подключение к БД и нажмите на кнопку **ОК**.

После этого появится главное окно модуля **Редактор шаблонов процессов** и откроется диалоговое окно **Выбор шаблона процесса**. В этом окне предлагается создать новый шаблон или выбрать шаблон для редактирования.

## 2.2. Выбор шаблона процесса

Выбор шаблона процесса производится непосредственно при входе в модуль **Редактор шаблонов процессов** или после нажатия на кнопку **Выбрать шаблон для редактирования** m

на панели инструментов модуля. Выбор ведется в диалоговом окне **Выбор шаблона процесса** (рис[. 2-2\)](#page-12-0).

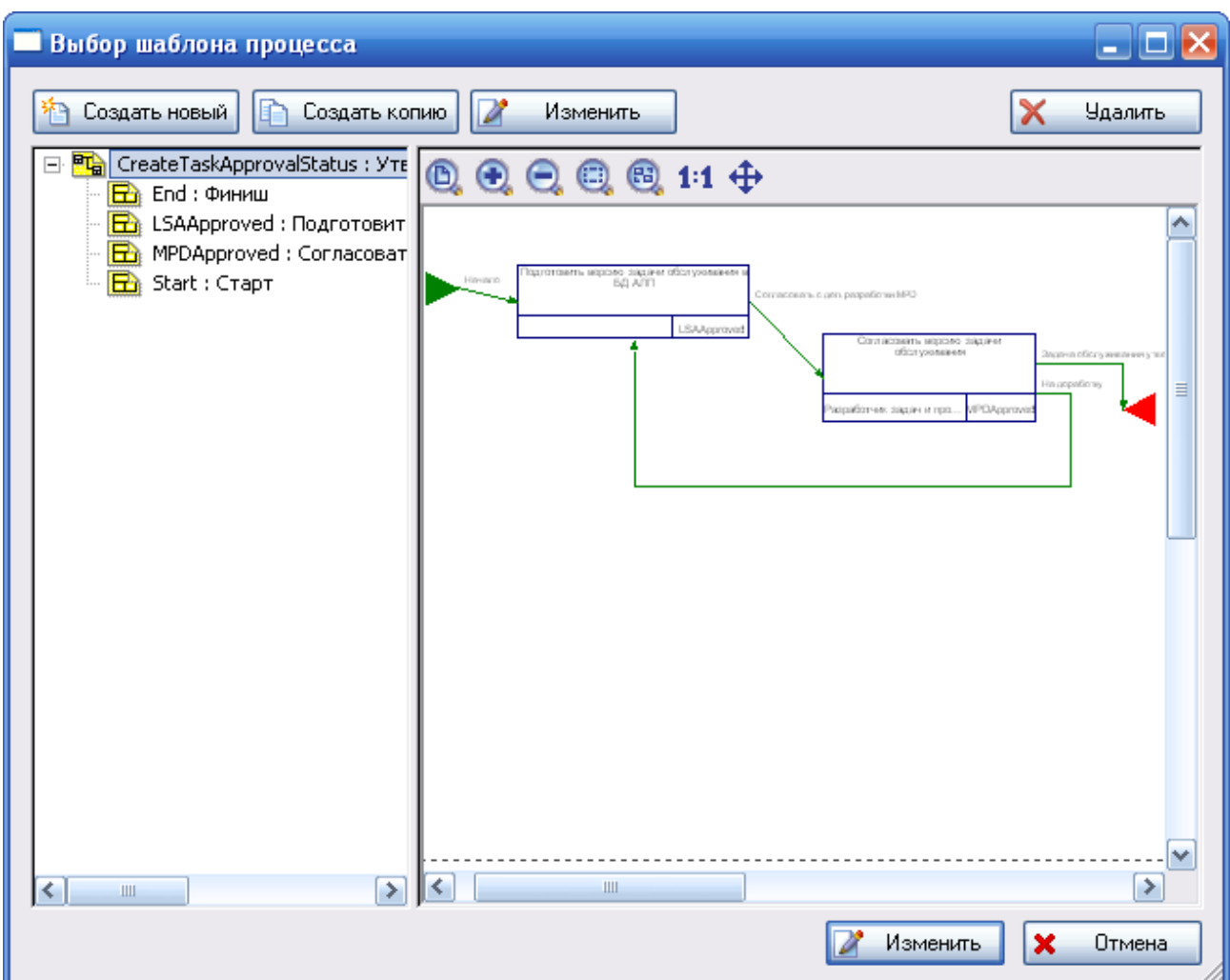

**Рис. 2-2. Окно «Выбор шаблона процесса»** 

<span id="page-12-0"></span>В левой части окна находится список всех шаблонов процессов и входящих в них действий. Шаблоны отображаются с иконкой **на** действия – с иконкой **E** 

Для начала работы с шаблоном процесса выделите его название в списке и нажмите на кнопку  $\frac{1}{2}$  Изменить

Для создания нового шаблона нажмите на кнопку **. Для для создания копии** выбранного шаблона нажмите на кнопку **D** Создать копию для удаления выбранного шаблона – на кнопку  $\frac{1}{2}$  Удалить

После выполнения этих действий появится главное окно модуля **Редактор шаблонов процессов** (рис[. 2-3](#page-13-1)).

## <span id="page-13-0"></span>2.3. Внешний вид модуля

Графический интерфейс модуля **Редактор шаблонов процессов** состоит из следующих областей (рис[. 2-3](#page-13-1)):

- Заголовок окна.
- Главное меню.
- Панель инструментов.
- Область редактирования шаблона.
- Панель состояния.

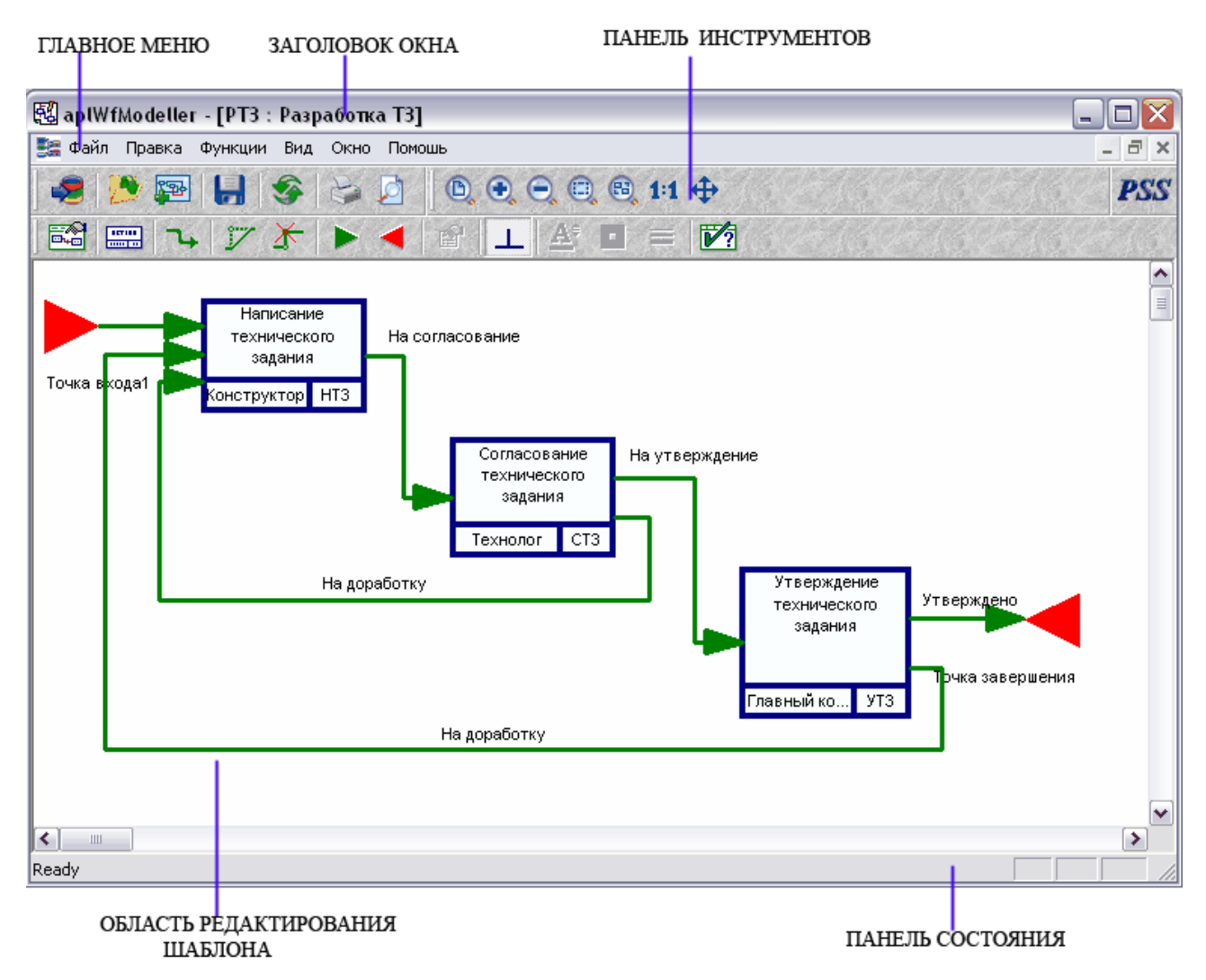

<span id="page-13-1"></span>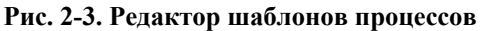

## <span id="page-14-0"></span>2.4. Главное меню и панель инструментов

Пункты главного меню с их описанием представлены в таблице:

**Таблица 1. Пункты главного меню и их описание**

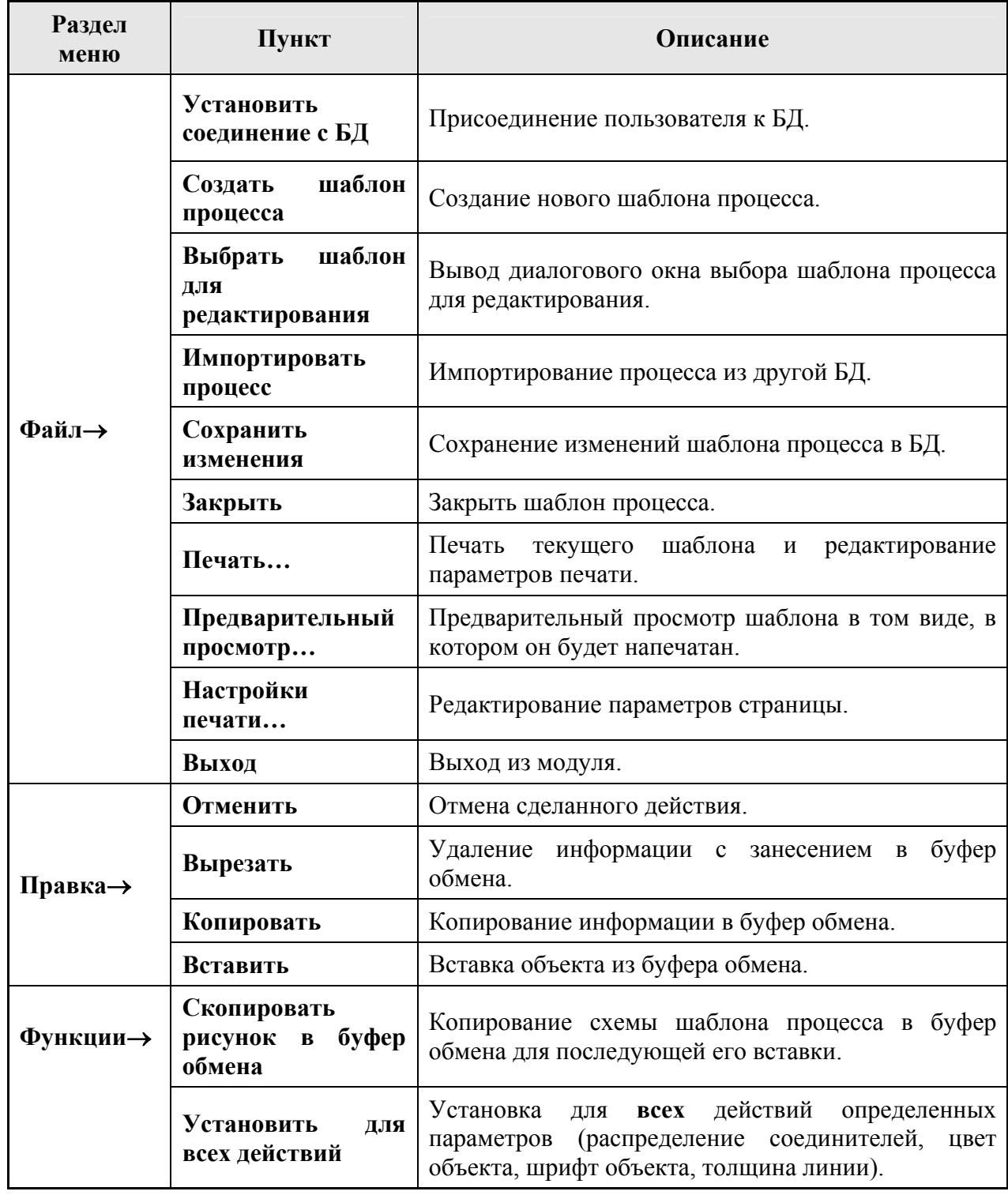

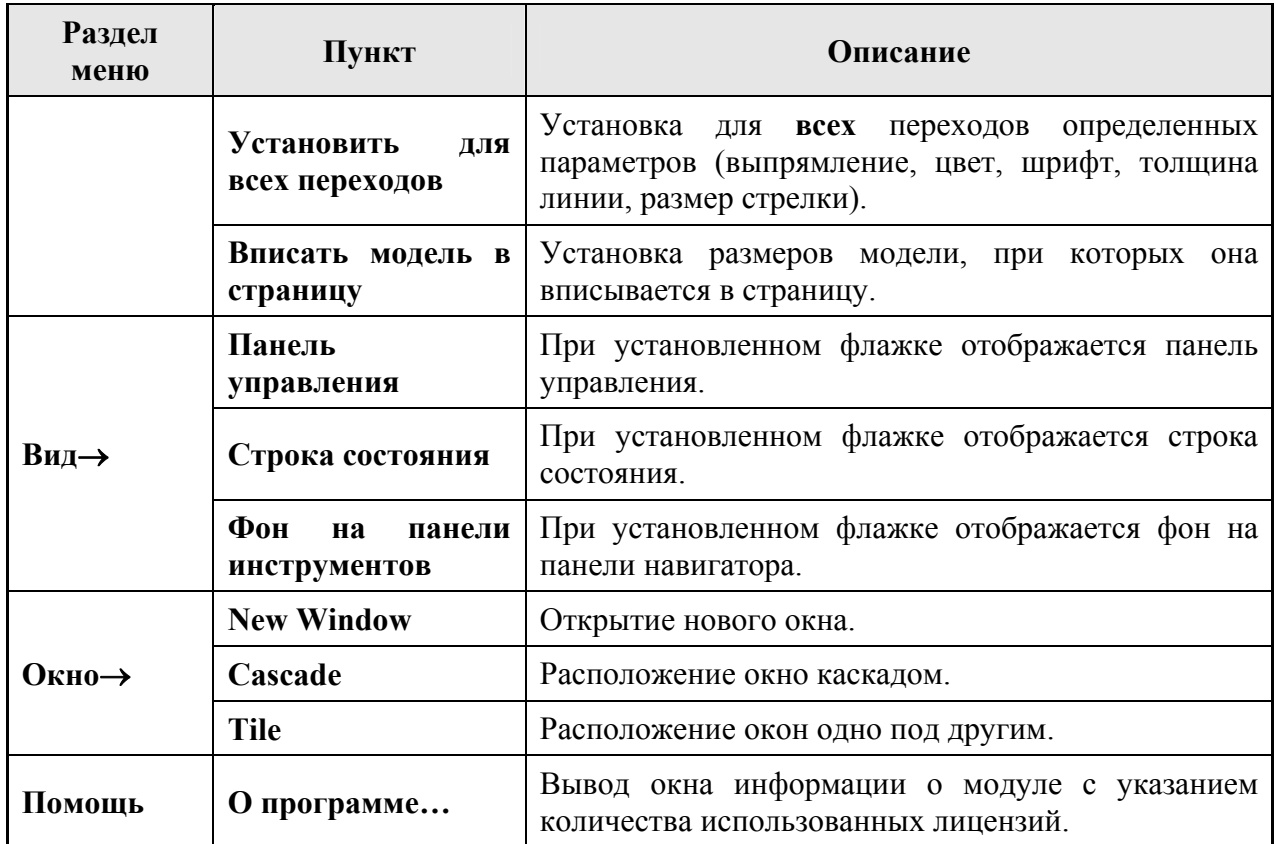

Панель инструментов модуля представлена на следующем рисунке:

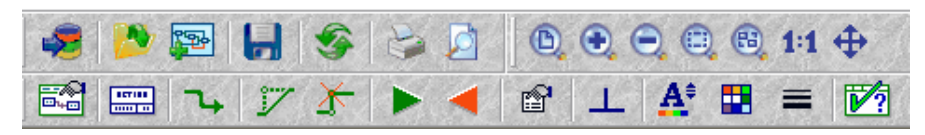

**Рис. 2-4. Панель инструментов**

**Таблица 2. Кнопки панели инструментов и их описание**

| Кнопка | Описание                                   |
|--------|--------------------------------------------|
|        | Установка соединения с БД.                 |
|        | Выбор шаблона процесса для редактирования. |
|        | Создание нового шаблона процесса.          |
|        | Сохранение изменений шаблона процесса.     |
|        | Обновление данных словарей.                |

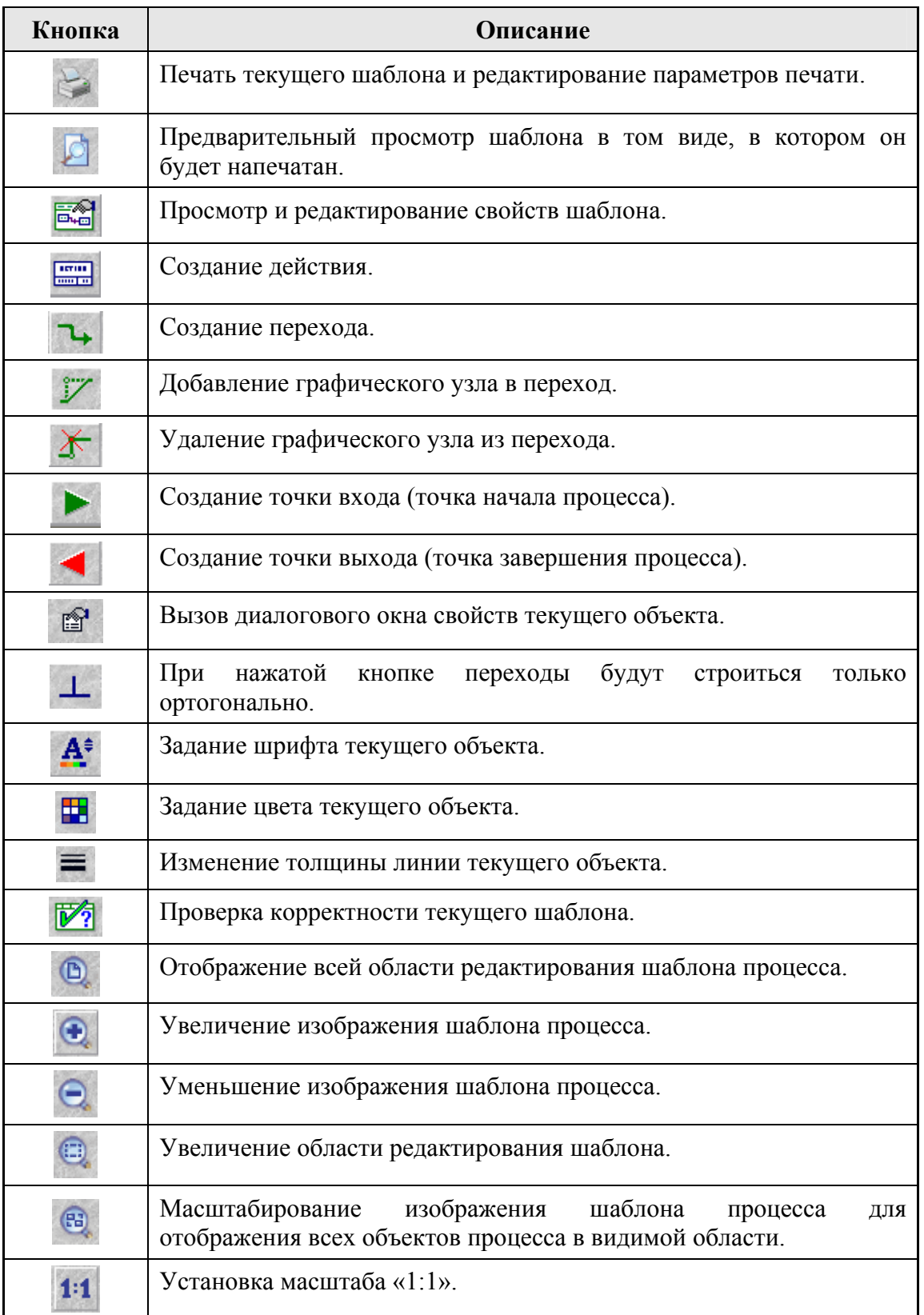

<span id="page-17-0"></span>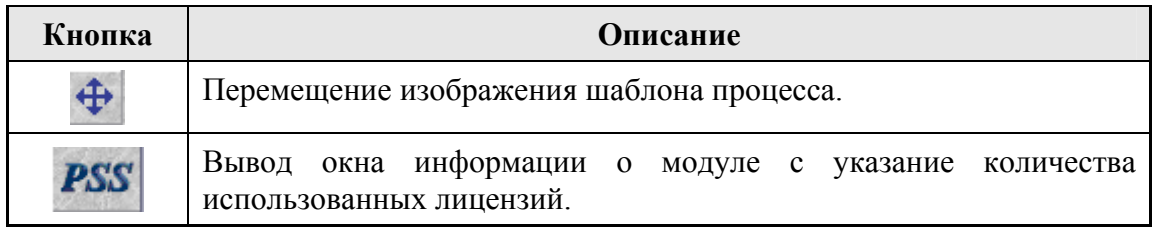

## 2.5. Область редактирования шаблона процесса

Рабочей областью модуля **Редактор шаблонов процессов** является область редактирования шаблона (рис[. 2-3](#page-13-1)). В этом окне редактируется структура шаблона процесса, которая состоит из следующих объектов:

- Точки входа.
- Точки завершения.
- Действия.
- Переходы.

Для редактирования свойств объектов и их графического отображения необходимо пользоваться кнопками на панели инструментов.

Для перемещения объектов в области редактирования используйте D&D.

## 2.6. Создание шаблона процесса

#### 2.6.1. Параметры шаблона процесса

Создать новый шаблон процесса в модуле **Редактор шаблонов процессов** можно двумя способами:

- 1. Нажать кнопку **в Создать новый** в диалоговом окне выбора шаблона процесса для редактирования.
- 2. Нажать кнопку **Создать шаблон процесса** на панели инструментов в главном окне модуля.

После этого появится диалоговое окно **Шаблон процесса**, в котором нужно ввести все необходимые параметры (рис[. 2-5](#page-18-0)).

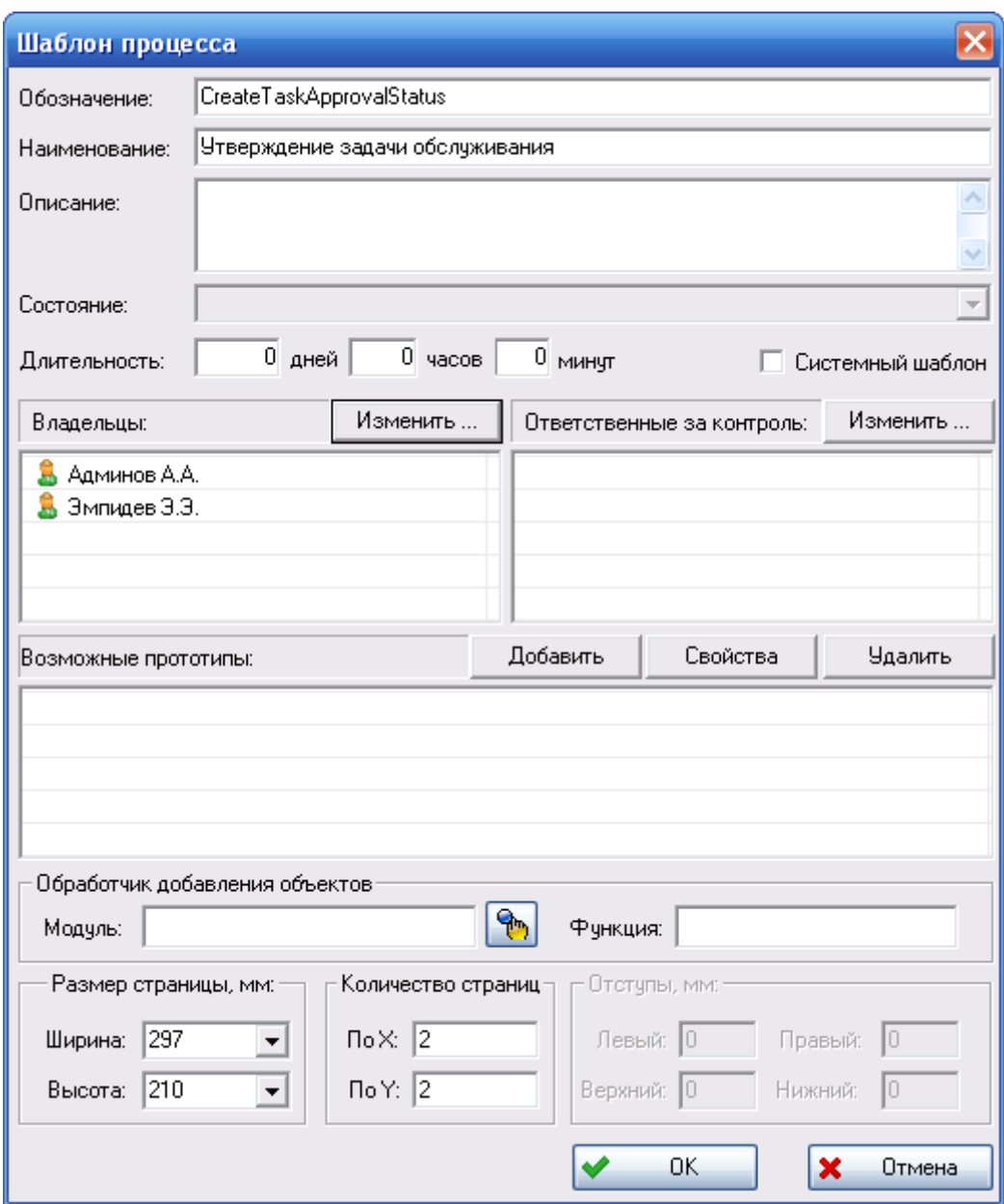

**Рис. 2-5. Создание нового шаблона процесса**

- <span id="page-18-0"></span>• **Обозначение** – уникальное обозначение шаблона процесса. При создании шаблона процесса согласования задач обслуживания введите обозначение «CreateTaskApprovalStatus»
- **Наименование** наименование шаблона процесса.
- **Описание** (необязательное поле) дополнительная информация о шаблоне процесса.
- **Состояние** в данной версии программы не используется.
- **Длительность** (необязательное поле при создании шаблона процесса согласования задач обслуживания)– средняя длительность процесса по данному шаблону. Длительность измеряется в днях, часах и минутах.
- **Системный шаблон** (не используется для шаблона процесса согласования задач обслуживания) – установка данного флага используется для создания описания системного, а не делового процесса. Системный шаблон процесса не отображается в диалоговом окне **Выбор шаблона процесса** и недоступен для вызова обычным способом. Процесс согласования задачи обслуживания не является системным, данный флаг устанавливать не нужно.
- **Владельцы** список сотрудников, имеющих право инициализировать процесс по данному шаблону. В качестве владельцев процесса можно указывать рабочие группы.

В этот список необходимо включить всех сотрудников, которые должны иметь возможность запустить процесс согласования задач обслуживания.

Для изменения списка владельцев шаблона нажмите на кнопку  $\Box$  Изменить ...  $\Box$  После этого появится диалоговое окно **Выбор владельцев** (рис[. 2-6](#page-19-0)).

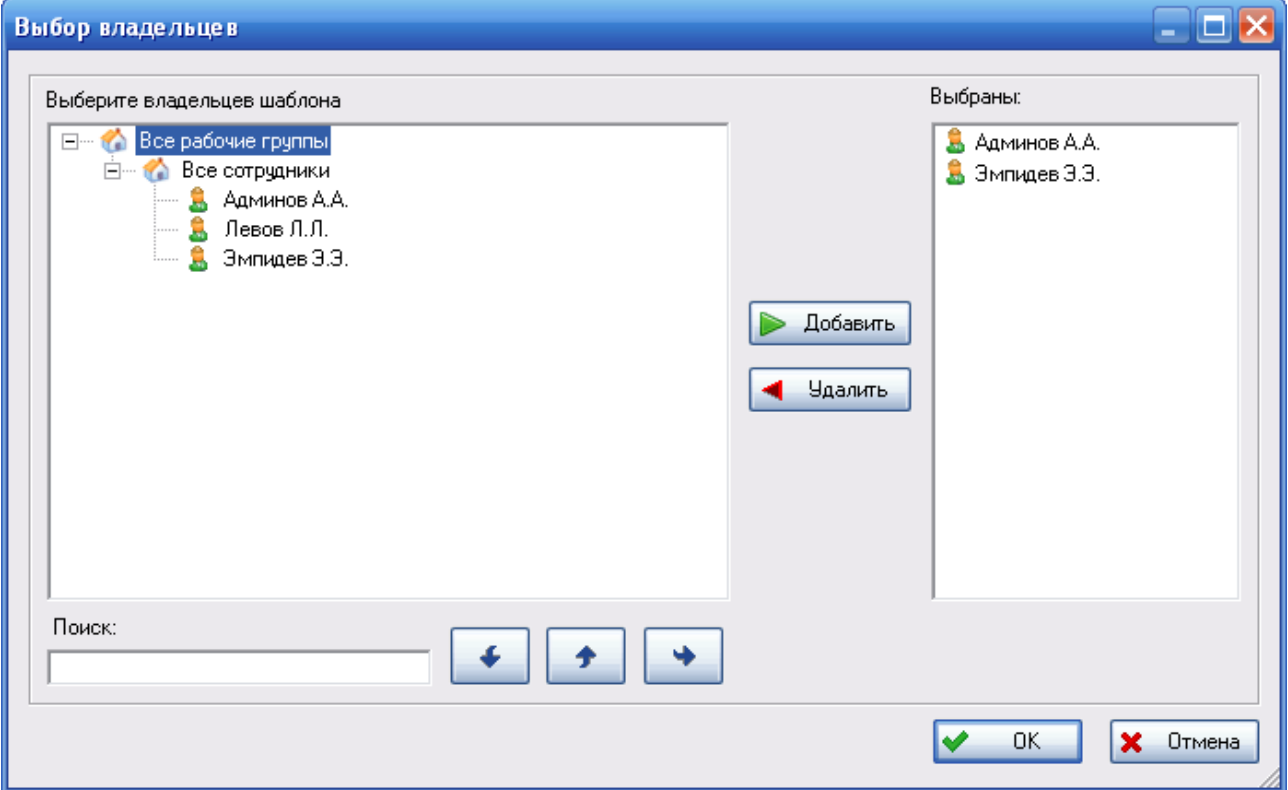

**Рис. 2-6. Выбор владельцев**

<span id="page-19-0"></span>Диалоговое окно **Выбор владельцев** разделено на две части:

- Левая часть окно организационной структуры предприятия, в котором отображаются рабочие группы и сотрудники предприятия.
- Правая часть список выбранных сотрудников и рабочих групп.

Для выбора соответствующего сотрудника/рабочей группы выделите его/ее и нажмите на кнопку **. Добавить** . После этого выбранные сотрудники и рабочие группы включатся в список **Выбранные**. Для удаления сотрудника/рабочей группы из списка выбранных выделите их и нажмите на кнопку  $\blacksquare$  . Чдалить

Для быстрого поиска сотрудников имеется поле **Поиск**. Для начала поиска введите имя сотрудника (рабочей группы) или его часть, после этого нажмите на кнопку

**Сначала** . Если по данному запросу ничего не найдено, то появится сообщение об этом:

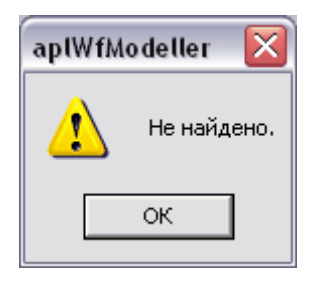

**Рис. 2-7** 

Если по запросу были найдены пользователи или рабочие группы, то они будут выделены в списке организационной структуры (левая часть окна). Для перехода

между найденными объектами используются кнопки **Найти следующий** и

**Найти предыдущий** .

После того, как список владельцев сформирован, нажмите на кнопку .

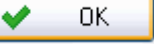

Если в списке **Владельцы** присутствует рабочая группа, то подразумевается, что все сотрудники этой рабочей группы являются владельцами шаблона процесса.

- **Ответственные за контроль** список сотрудников, ответственных за контроль шаблона. Список сотрудников, ответственных за контроль шаблона, формируется подобно списку владельцев.
- Прочие параметры шаблона процесса не обязательно указывать при создании шаблона процесса согласования задач обслуживания:
	- **Возможные прототипы** возможные прототипы данного процесса.
	- **Обработчик добавления объектов** дополнительный модуль и его функция, которые будут запускаться при создании (присоединении) рабочего объекта

процесса. Для выбора модуля нажмите на кнопку .

- **Размер страницы, мм** – ширина и высота создаваемой страницы.

<span id="page-21-0"></span>- **Количество страниц** – количество страниц, в которых будет происходить редактирование шаблона.

Для изменения параметров шаблона при дальнейшей работе над ним применяйте кнопку **Показать свойства шаблона** .

#### 2.6.2. Точки входа и завершения

Одними из составных элементов шаблона процесса являются точки входа и завершения.

- **Точки входа** точки, с которых возможно начало выполнения процесса.
- **Точки завершения** точки, в которых возможно завершение процесса.

При создании шаблона процесса автоматически создаются одна точка входа и одна точка завершения.

Для добавления другой точки входа:

- 1. Нажмите на кнопку **Создать точку входа** на панели инструментов.
- 2. Щелкните в области редактирования в том месте, где вы хотите поместить эту точку.
- 3. В появившемся диалоговом окне **Терминальная точка** установите необходимые параметры (рис[. 2-8\)](#page-21-1).

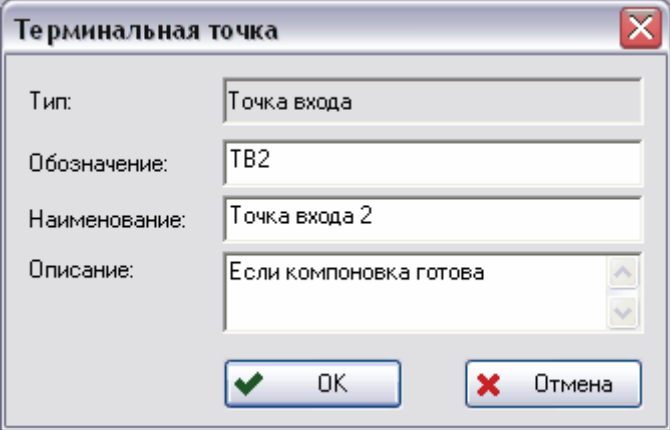

**Рис. 2-8. Создание точки входа**

- <span id="page-21-1"></span>• **Тип –** тип точки, указывается автоматически модулем. Может иметь значение «**Точка входа**» или «**Точка завершения**».
- **Обозначение** уникальное обозначение терминальной точки.
- **Наименование** наименование терминальной точки.
- **Описание** (необязательное поле) дополнительная информация о терминальной точке.

<span id="page-22-0"></span>Аналогичным образом создается и точка завершения после нажатия на кнопку **Создать точку завершения** на панели инструментов (рис[. 2-9](#page-22-1)).

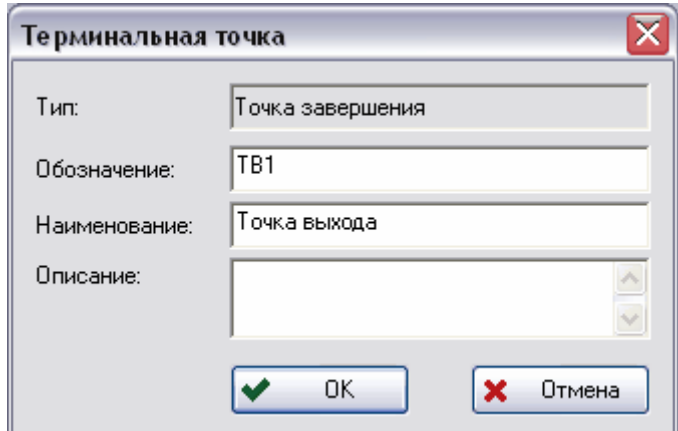

**Рис. 2-9. Создание точки выхода**

#### <span id="page-22-1"></span>2.6.3. Действия

Под термином **Действие** понимается выделенный этап в бизнес-процессе, который должен быть выполнен определенным сотрудником.

Для создания действия:

- 1. Нажмите на кнопку **Создать действие** на панели инструментов.
- 2. Щелкните в области редактирования в том месте, где нужно поместить это действие.
- 3. В появившемся диалоговом окне **Действие** введите необходимые параметры ([рис](#page-23-0).  $2-10$ ).

#### **Работа с шаблонами процессов**

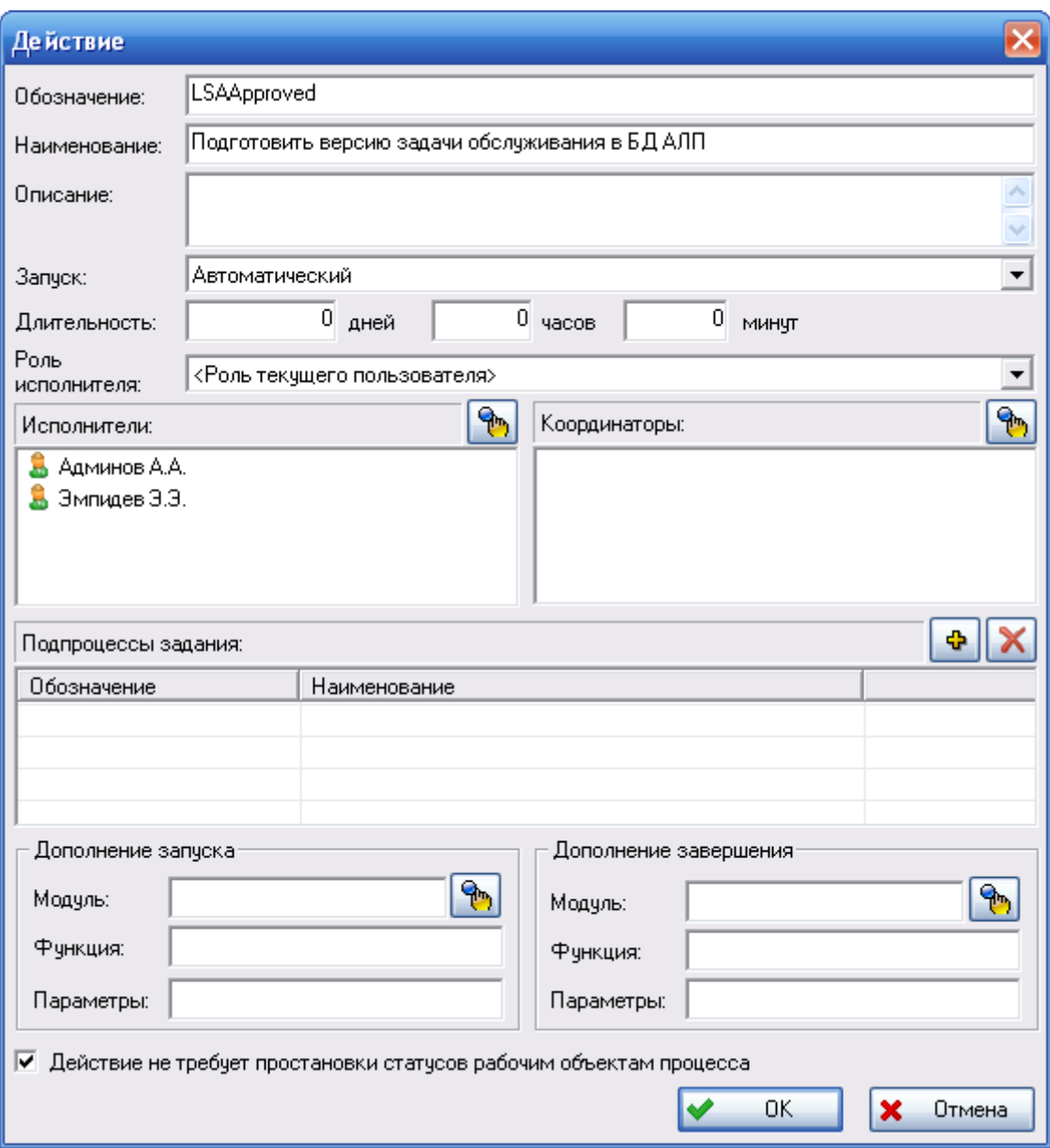

**Рис. 2-10. Создание нового действия**

- <span id="page-23-0"></span>• **Обозначение** – уникальное обозначение действия.
- **Наименование** наименование действия.
- **Описание** (необязательное поле) дополнительная информация о действии.
- **Запуск** способ запуска действия (не рекомендуется изменять). Способ запуска действия может быть:
	- **Автоматический** задание запускается системой автоматически при выполнении любого входного перехода и достаточности параметров запуска. Этот способ запуска предлагается по умолчанию при создании действия.

Должен быть установлен для действий процесса согласования задач обслуживания.

- **Ручной** задание запускается только вручную владельцем процесса, даже при условии достаточности параметров запуска.
- **Длительность** средняя длительность выполнения действия. Задается в днях, часах и минутах. Необязательные поля для действий процесса согласования задач обслуживания.
- **Роль исполнителя** роль сотрудника при выполнении задания. В рамках конкретного процесса (проекта) сотруднику может быть присвоена другая роль.
- **Исполнители** список возможных сотрудников-исполнителей. Если в списке присутствует рабочая группа, то подразумевается, что все сотрудники, входящие в эту рабочую группу, могут быть исполнителями. Для выбора сотрудников/рабочих групп нажмите на кнопку над списком. Дальнейшие действия по выбору полностью аналогичны выбору сотрудников при создании процесса.
- **Координаторы** список возможных координаторов-сотрудников. Координатор сотрудник, которому владелец процесса передает часть своих прав, например, назначение исполнителя. Для выбора сотрудников/рабочих групп нажмите на кнопку

над списком. Дальнейшие действия по выбору полностью аналогичны выбору сотрудников при создании процесса.

• **Подпроцессы задания** – список подпроцессов задания (необязательное поле для действий шаблона процесса согласования задач обслуживания). Для добавления

нового продпроцесса нажмите на кнопку  $\left[\bigoplus_{n=1}^{\infty} a_n\right]$  для удаления подпроцесса из списка выделите его и нажмите на кнопку .

• **Дополнения запуска, Дополнения завершения** – дополнительные модули, их функции и параметры, которые будут запускаться при запуске (завершении) процесса (необязательное поле для действий шаблона процесса согласования задач

обслуживания). Для выбора модуля нажмите на кнопку

• **Действие не требует простановки статусов рабочим объектам процесса –**  установкаэтого флага приводит к тому, что рабочим объектам данного процесса не присваивается статусов при выполнении данного действия. При формировании шаблона процесса согласования задач обслуживания флаг **Действие не требует простановки статусов рабочим объектам процесса** устанавливается для всех действий, не приводящих к присвоению статуса «Утверждено» задаче обслуживания.

Действие отображается в виде прямоугольника (рис[. 2-11](#page-25-1)).

<span id="page-25-0"></span>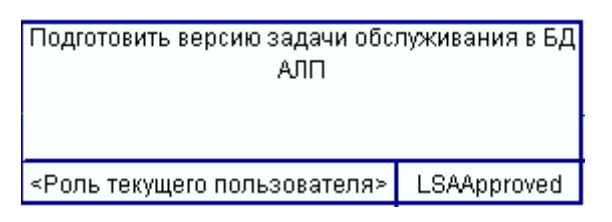

**Рис. 2-11** 

#### <span id="page-25-1"></span>**Пример**

На рис[. 2-12](#page-25-2) приведен пример шаблона процесса согласования задач обслуживания, для которого созданы:

- Точка входа.
- Точка завершения.
- Два действия: «Подготовить версию задачи обслуживания в БД АЛП» и «Согласовать версию задачи обслуживания». Для действия «Согласовать версию задачи обслуживания» флаг **Действие не требует простановки статусов рабочим объектам процесса** не устанавливался, так как планируется, что при переходе от этого действия к точке завершения задаче обслуживания будет присваиваться статус «Утверждено».

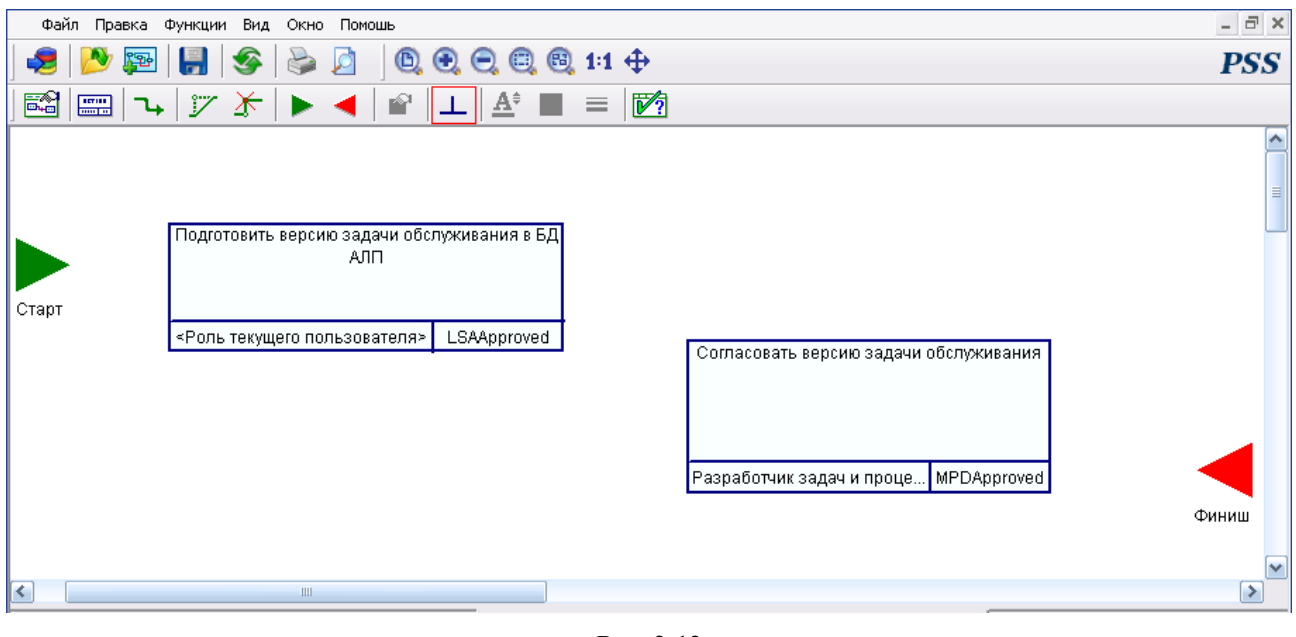

**Рис. 2-12** 

#### <span id="page-25-2"></span>2.6.4. Переходы

Под термином «**Переход**» понимается элемент формализованного описания делового процесса, указывающий на последовательность выполнения действий. При выполнении перехода могут производиться какие-либо операции с объектами, например, присвоение статуса «Утверждено» задаче обслуживания.

Для создания перехода:

- 1. Нажмите на кнопку Создать переход на панели инструментов.
- 2. Щелкните по действию, из которого начинается переход, затем по действию, к которому осуществляется переход. Переход отображается в виде линии со стрелкой на конце. Стрелка указывает на действие процесса, к которому осуществляется переход. При этом появится диалоговое окно **Переход**. При создании перехода от точки входа к первому действию диалоговое окно **Переход** не появляется, параметры перехода устанавливаются автоматически.
- 3. В диалоговом окне **Переход** введите необходимые параметры (рис[. 2-13](#page-26-0)).

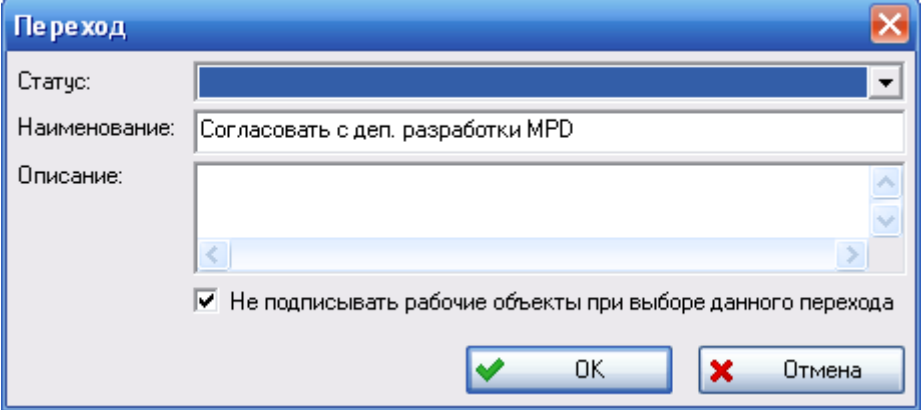

**Рис. 2-13. Создание нового перехода**

<span id="page-26-0"></span>• **Статус** – статус, который будет присвоен рабочим объектам процесса при завершении задания (выполнении перехода). При завершении действия пользователь может указать рабочие объекты процесса, которым будет присвоен статус.

При создании шаблона процесса согласования задач обслуживания это поле заполняется только для переходов, начинающихся от действий, которые должны приводить к присвоению задаче обслуживания статуса «Утверждено».

На рис[. 2-13](#page-26-0) приведен пример создания перехода от действия, которое не приводит к присвоению задаче обслуживания статуса «Утверждено».

- **Наименование** наименование перехода.
- **Описание** (необязательное поле) дополнительная информация о переходе.
- **Не подписывать рабочие объекты при выборе данного перехода** установка данного флага приводит к тому, что при выборе данного перехода не происходит подпись рабочих объектов, например документов.

Линия, отображающая переход, может быть ломаная и менять направление в точках перегиба - узлах. Если линии должны менять направление в узлах под прямым углом, то

нажмите на кнопку **Только ортогональные линии | | на** панели инструментов. Иначе линия перехода будет менять направление в узлах под произвольным углом. Для добавления узла нажмите на кнопку панели инструментов и щелкните мышью на переходе. Для удаления узла перехода нажмите на кнопку  $\Gamma$  панели инструментов и щелкните на узле.

Пример отображения перехода на шаблоне процесса показан на рис[. 2-14.](#page-27-0)

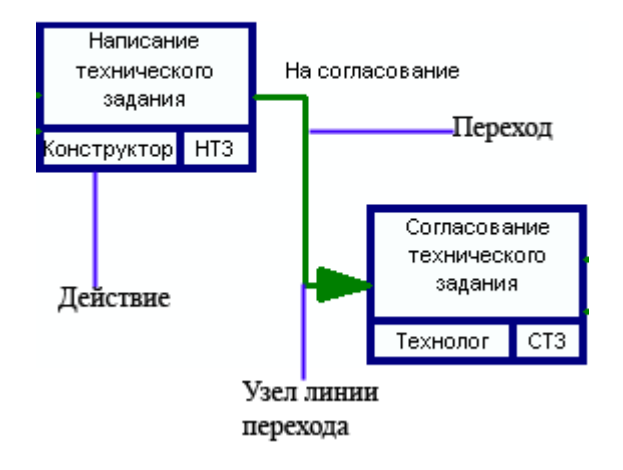

**Рис. 2-14. Элемент шаблона процесса**

#### <span id="page-27-0"></span>**Пример**

На Рис[. 2-15](#page-28-1) приведен пример шаблона согласования задач обслуживания. При создании переходов для этого шаблона:

- Для перехода «Задача обслуживания утверждена» в поле **Статус** было выбрано значение «Утверждено», флаг **Не подписывать рабочие объекты при выборе данного перехода** не был установлен. Этот переход приводит к присвоению задаче статуса «Утверждено» и завершению процесса согласования задачи обслуживания.
- Для остальных переходов поле **Статус** не заполнялось, так как они не приводят к присвоению задаче обслуживания статуса «Утверждено».

<span id="page-28-0"></span>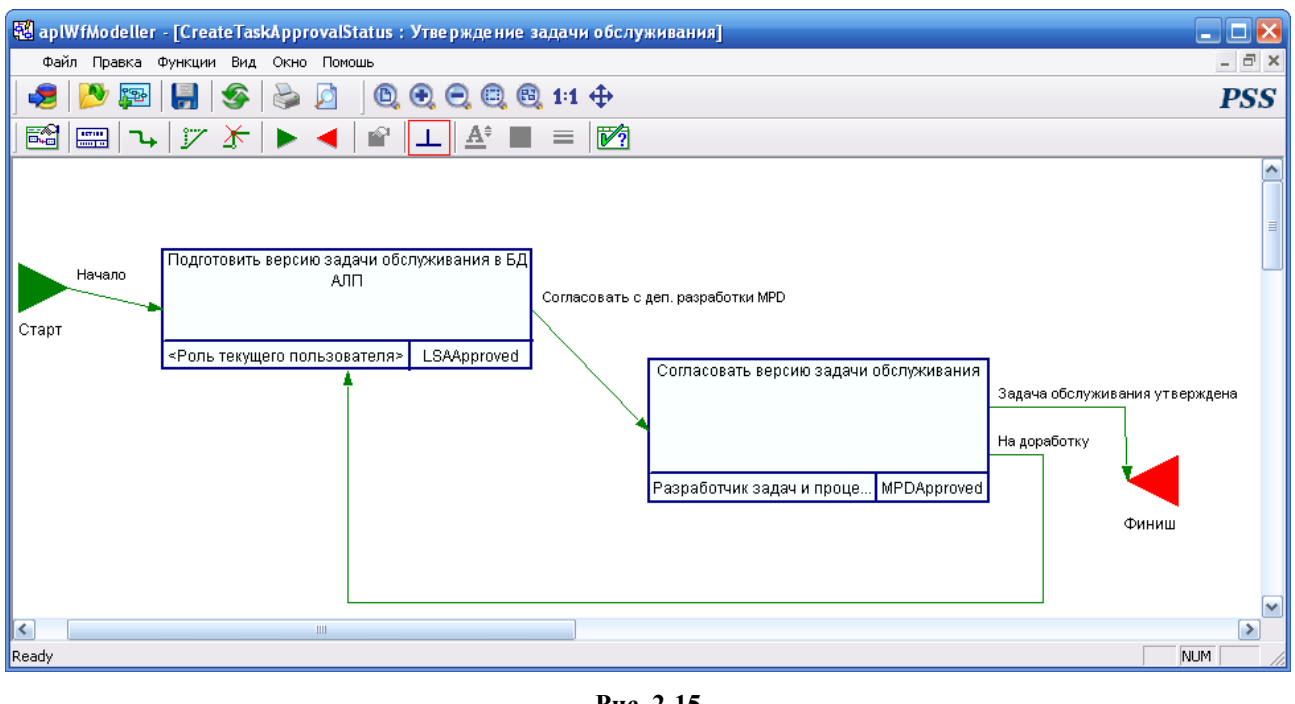

**Рис. 2-15** 

### <span id="page-28-1"></span>2.6.5. Просмотр и редактирование свойств объектов

Для просмотра свойств элемента шаблона процесса выделите элемент и нажмите на кнопку

**Свойства выделенного объекта** на панели инструментов.

После выполнения команды появится диалоговое окно свойств выбранного элемента (для каждого элемента свое). В появившемся диалоговом окне можно просмотреть и отредактировать информацию.

### 2.6.6. Изменение параметров отображения объектов

#### 2.6.6.1. Цвет объектов

Для выбора цвета отображения элемента шаблона процесса:

- 1. Выделите элемент и нажмите на кнопку **Задать цвет** на панели инструментов или в контекстном меню элемента, вызываемом нажатием на него правой кнопкой мыши, выберите пункт **Цвет объекта** (для перехода – **Цвет**).
- 2. В появившемся диалоговом окне **Цвет** установите цвет элемента стандартным образом (рис[. 2-16](#page-29-1)).

<span id="page-29-0"></span>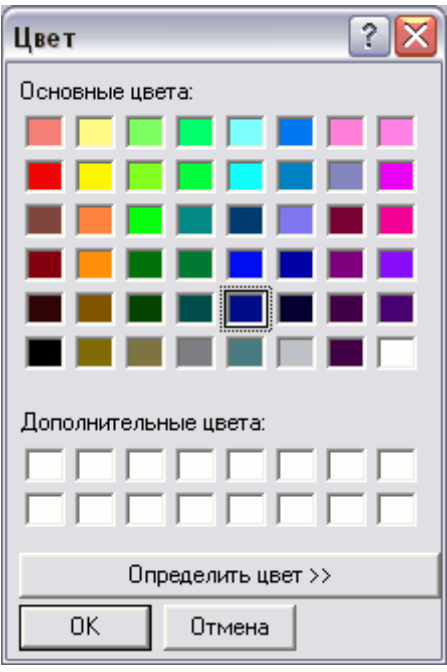

**Рис. 2-16. Установка цвета**

<span id="page-29-1"></span>Для выбора цвета отображения всех объектов (переходов) шаблона процесса:

- 1. В главном меню выберите пункты:
	- для объектов **Функции** → **Установить для всех объектов** → **Цвет объектов**;
	- для переходов **Функции** → **Установить для всех переходов** → **Цвет**.
- 2. В появившемся диалоговом окне **Цвет** установите цвета для всех объектов или переходов (рис[. 2-16](#page-29-1)).

#### 2.6.6.2. Текстовые надписи

Для выбора вида и кегля шрифта для элемента шаблона процесса:

- 1. Выделите элемент и нажмите на кнопку **Задать шрифт** на панели инструментов или в контекстном меню элемента выберите пункт **Шрифт объекта** (для перехода – **Шрифт**).
- 2. В появившемся диалоговом окне **Шрифт** стандартным образом установите вид и кегль шрифта для объекта (рис[. 2-17\)](#page-30-1).

<span id="page-30-0"></span>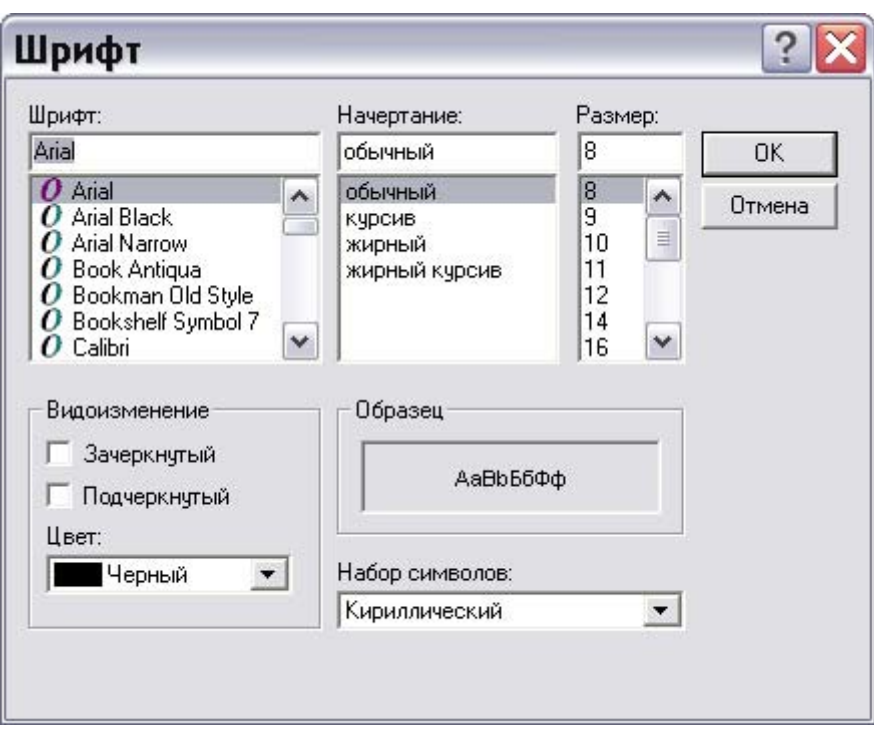

**Рис. 2-17** 

<span id="page-30-1"></span>Для выбора параметров шрифта для всех объектов или всех переходов шаблона процесса используйте соответствующие команды меню **Функции**.

#### 2.6.6.3. Толщина линии

Для выбора толщины линии для элемента шаблона процесса:

- 1. Выделите элемент и нажмите на кнопку **Изменить толщину линии**  $\equiv$  на панели инструментов или в контекстном меню элемента выберите пункт **Толщина линии**.
- <span id="page-30-2"></span>2. В открывшемся списке толщин линии в пунктах выберите нужное значение ([рис](#page-30-2). [2-18\)](#page-30-2).

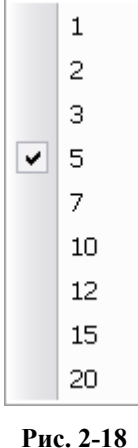

<span id="page-31-0"></span>Для выбора толщины линии для всех объектов или всех переходов шаблона процесса используйте соответствующие команды меню **Функции**.

Для переходов аналогичным образом можно выбрать размер стрелки.

#### 2.6.7. Удаление элемента шаблона процесса

Для удаления элемента шаблона процесса выберите в контекстном меню элемента пункт **Удалить** (рис[. 2-19](#page-31-1)).

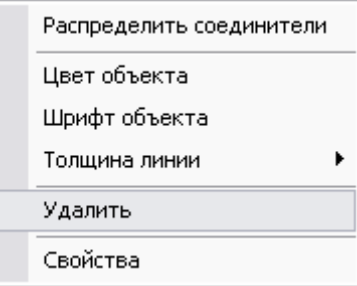

**Рис. 2-19. Контекстное меню объекта** 

## <span id="page-31-1"></span>2.7. Печать шаблона процесса

Модуль **Редактор шаблонов процессов** позволяет получить твердую копию шаблона процесса вне зависимости от сложности шаблона. При распечатывании шаблон разбивается на страницы. Для редактирования формата страницы предназначена команда **Настройки печати…**, которая запускается из главного меню **Файл.**

Для того, чтобы модель шаблона при печати уместилась целиком на странице и не оставалось пустых мест, выберите в главном меню модуля пункты **Функции** → **Вписать модель в страницу**. После этого расположение модели на странице будет оптимальным.

Для предварительного просмотра шаблона воспользуйтесь командой **Предварительный**

**просмотр** главного меню **Файл** или нажмите на кнопку **Предварительный просмотр** на панели инструментов. После выполнения команды модуль **Редактор шаблонов процессов** переходит в режим предварительного просмотра (рис[. 2-20](#page-32-0)).

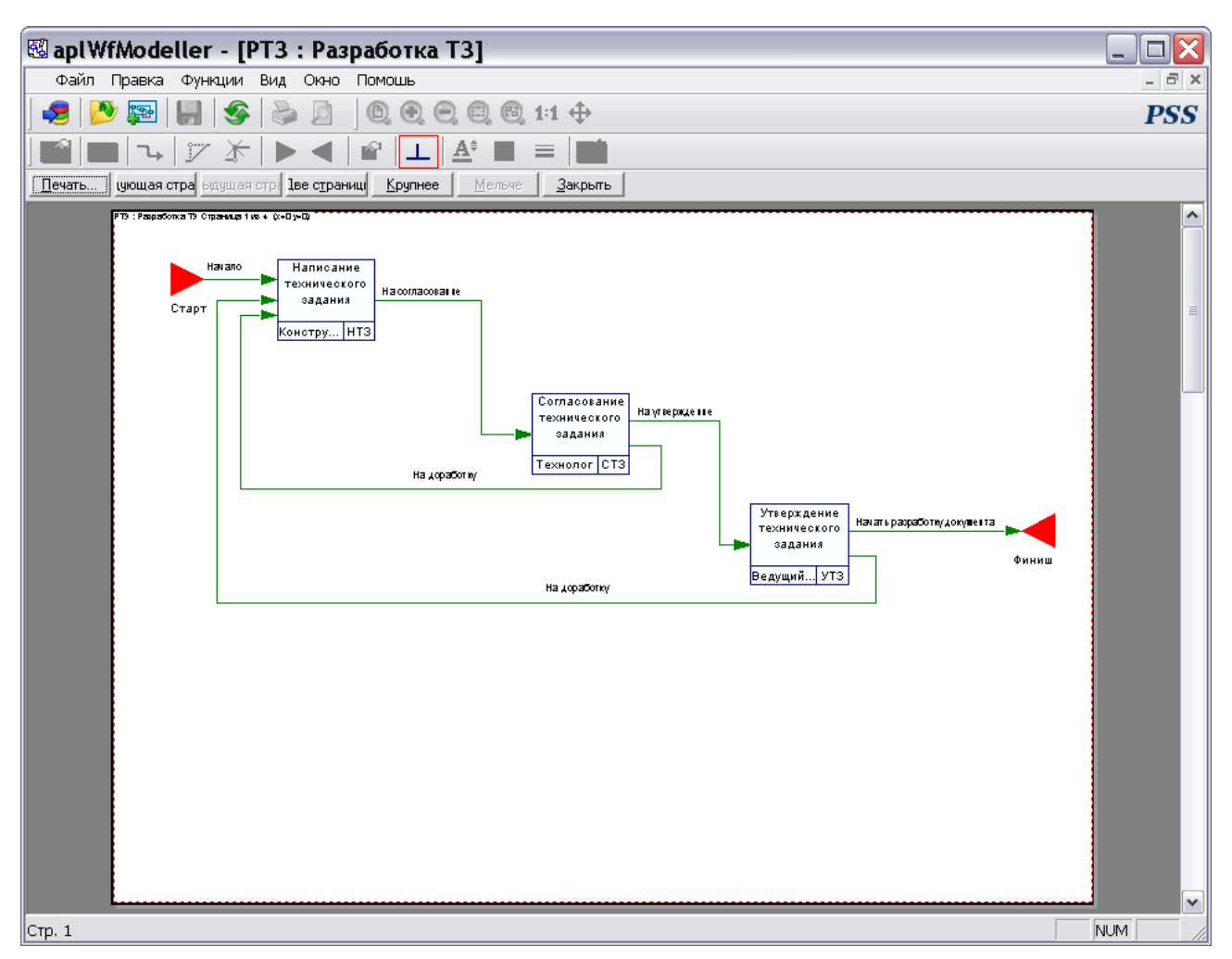

**Рис. 2-20. Предварительный просмотр страницы**

<span id="page-32-0"></span>Редактирование шаблона процесса в режиме предварительного просмотра невозможно.

В верхней части окна предварительного просмотра располагается панель инструментов, содержащая кнопки управления просмотром и печатью шаблона процесса:

**Таблица 3. Кнопки панели инструментов и их описание**

| Кнопка              | Описание                                        |
|---------------------|-------------------------------------------------|
| Печать              | Печать шаблона процесса.                        |
| Следующая страница  | Просмотр следующей страницы.                    |
| Предыдущая страница | Просмотр предыдущей страницы.                   |
| Две страницы        | Просмотр одновременно двух страниц.             |
| Крупнее             | Увеличение масштаба просматриваемого документа. |
| Мельче              | Уменьшение масштаба просматриваемого документа. |

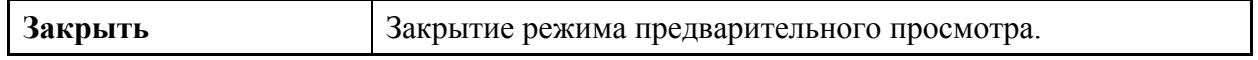